# Konfigurieren der Wireless-Funkeinstellungen auf dem WAP551 oder WAP561 Access Point  $\overline{\phantom{a}}$

## Ziel

Die Funkeinheit ist die physische Komponente des Wireless Access Point (WAP), der ein Wireless-Netzwerk erstellt. Die Funkeinstellungen des WAP steuern das Verhalten des Funkmoduls und bestimmen die Signale, die das Gerät überträgt. Eine Änderung der Frequenz des WAP ist hilfreich, um zu verhindern, dass der WAP Interferenzen durch andere Wireless-Signale stört und empfängt. In vielen Fällen müssen die WAP-Einstellungen mit den Einstellungen des Wireless-Routers und anderer Access Points im Netzwerk identisch sein, um eine nahtlose Wireless-Verbindung zu ermöglichen. Überprüfen Sie die Wireless-Einstellungen des Wireless-Routers, bevor Sie den Wireless Access Point bereitstellen.

In diesem Artikel werden die Schritte zum Konfigurieren der grundlegenden Funkeinstellungen des WAP551 oder WAP561-Access Points beschrieben.

# Anwendbare Geräte

- WAP551
- WAP561

# Softwareversion

● 1.0.4.4 — WAP551, WAP561

## Wireless-Funkeinstellungen konfigurieren

Schritt 1: Melden Sie sich beim webbasierten Dienstprogramm des Access Points an, und wählen Sie Wireless > Radio aus.

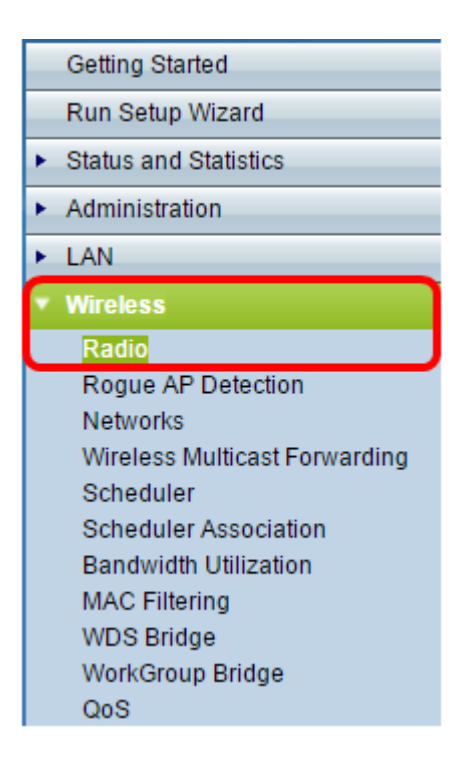

Schritt 2 Geben Sie im Feld TSPEC Violation Interval (TSPEC-Verletzungsintervall) das Zeitintervall (in Sekunden) ein, das der WAP warten muss, bevor er die zugeordneten Clients meldet, die die obligatorischen Zugangskontrollverfahren nicht einhalten. Der Wert kann 0 bis 900 Sekunden betragen, wobei 0 für "deaktiviert" steht. Der Standardwert ist 300.

Hinweis: In diesem Beispiel wird 500 eingegeben.

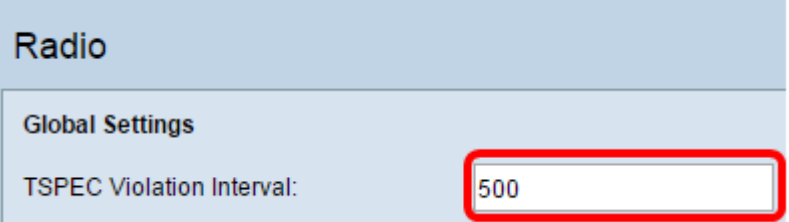

Schritt 3: Klicken Sie im Bereich Radio Setting Per Interface (Funkeinstellung pro Schnittstelle) auf das Optionsfeld für die zu konfigurierende Funkfrequenz.

Hinweis: Diese Funktion ist nur auf dem WAP561 verfügbar. In diesem Beispiel wird Radio 1 ausgewählt.

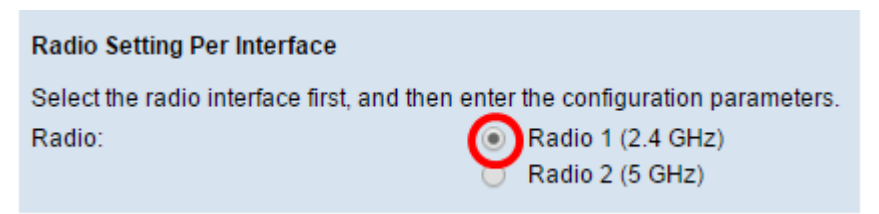

Schritt 4: Aktivieren Sie im Bereich Grundeinstellungen das Kontrollkästchen Aktivieren, um die Funkschnittstelle zu aktivieren. Dies ist nicht standardmäßig aktiviert.

Hinweis: Die angezeigte MAC-Adresse ist die MAC-Adresse der Funkschnittstelle.

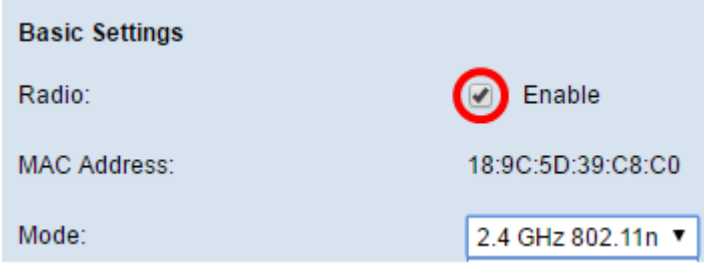

Schritt 5: Wählen Sie den gewünschten Funkmodus aus der Dropdown-Liste Mode (Modus) aus. Folgende Optionen stehen zur Verfügung:

- 802.11a: Mit dieser Option können nur Geräte, die Wireless-A unterstützen, eine Verbindung zum WAP herstellen. Die Wireless-Geräte erhalten bei Auswahl dieses Modus eine Bandbreite von maximal 54 Mbit/s.
- 802.11b/g: Mit dieser Option können nur Geräte, die Wireless-G und Wireless-B unterstützen, eine Verbindung zum WAP herstellen. Wireless-B-Geräte erhalten eine Bandbreite von maximal 11 Mbit/s, Wireless-G-Geräte eine Bandbreite von maximal 54 Mbit/s. Diese Option wird mit der 2,4-GHz-Frequenz ausgeführt.
- 802.11a/n: Mit dieser Option können nur Geräte, die Wireless-A und Wireless-N unterstützen, eine Verbindung zum WAP herstellen. Er arbeitet mit 5 GHz-Frequenz und kann bis zu 150 Mbit/s Bandbreite verarbeiten.
- 802.11b/g/n: Mit dieser Option können nur Geräte, die Wireless B, G und N unterstützen, eine Verbindung zum WAP herstellen.
- 5 GHz 802.11n: Mit dieser Option können Geräte, die Wireless-N mit einer Frequenz von 5 GHz unterstützen, nur eine Verbindung zum WAP herstellen. Verwenden Sie für optimale Ergebnisse einen Wireless-N-Adapter auf Ihrem Computer, wenn dieser noch nicht mit einem Adapter ausgestattet ist.
- 802.11n mit 2,4 GHz: Mit dieser Option können nur Geräte, die Wireless-N mit 2,4 GHz-Frequenz unterstützen, eine Verbindung zum WAP herstellen.

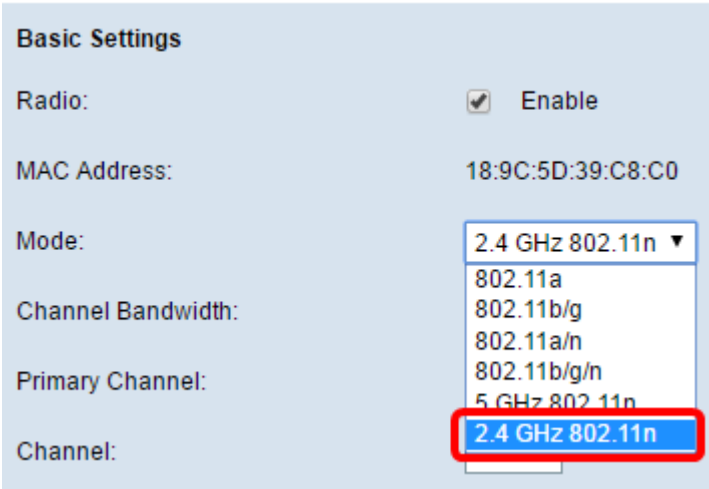

Hinweis: In diesem Beispiel wird 802.11n mit 2,4 GHz ausgewählt.

Schritt 6: Wählen Sie aus der Dropdown-Liste "Channel Bandwidth" (Kanalbandbreite) die Kanalbandbreite für das Funkmodul aus. Folgende Optionen stehen zur Verfügung:

- 20 MHz (20 MHz): Diese Option beschränkt die Verwendung von Kanälen auf einen 20- MHz-Kanal.
- 20/40 MHz: Diese Option besteht aus zwei 20-MHz-Kanälen, die in der Frequenzdomäne zusammenhängen.

Hinweis: In diesem Beispiel wird 20 MHz ausgewählt.

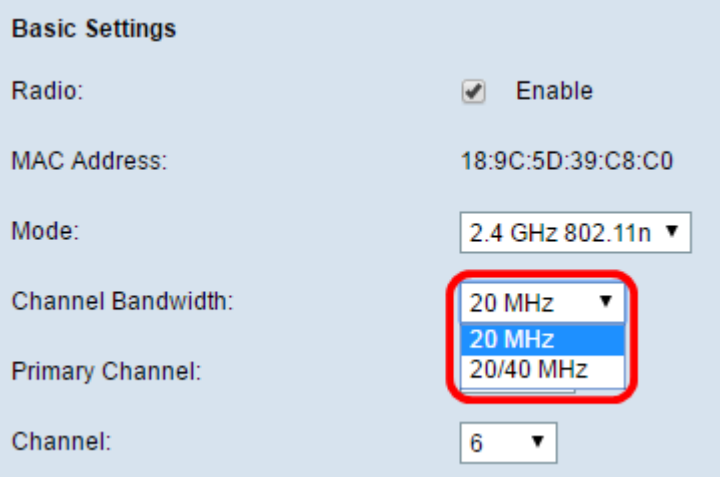

Schritt 7: Wählen Sie in der Dropdown-Liste Primary Channel (Primärer Kanal) einen Kanal aus, der als primär festgelegt werden soll. Der primäre Kanal wird für Geräte verwendet, die nur 20/40-MHz-Kanäle unterstützen. Folgende Optionen stehen zur Verfügung:

- Upper (Oberer): Diese Option legt den oberen 20-MHz-Kanal als primären Kanal fest.
- Lower (Niedrig): Diese Option legt den unteren 20-MHz-Kanal als primären Kanal fest.

Hinweis: In diesem Beispiel wird der primäre Kanal automatisch auf "Lower" (Niedrigere) eingestellt, da die Kanalbandbreite auf 20 MHz festgelegt ist.

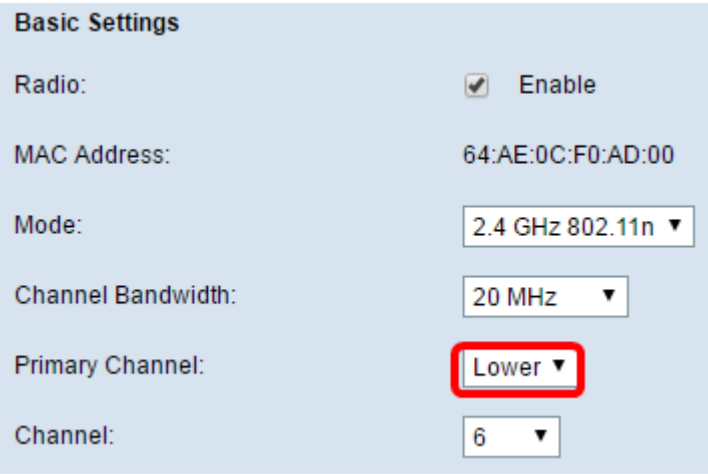

Hinweis: Die Dropdown-Liste "Primary Channel" (Primärer Kanal) wird automatisch deaktiviert, wenn die Kanalbandbreite auf 20 MHz festgelegt ist.

Schritt 8: Wählen Sie aus der Dropdown-Liste "Channel" den Bereich des Funkspektrums aus, das die Funkeinheit zum Senden und Empfangen verwendet. Wenn Auto (Automatisch) ausgewählt ist, scannt der WAP die verfügbaren Kanäle und wählt einen Kanal aus, in dem der geringste Datenverkehr erkannt wird.

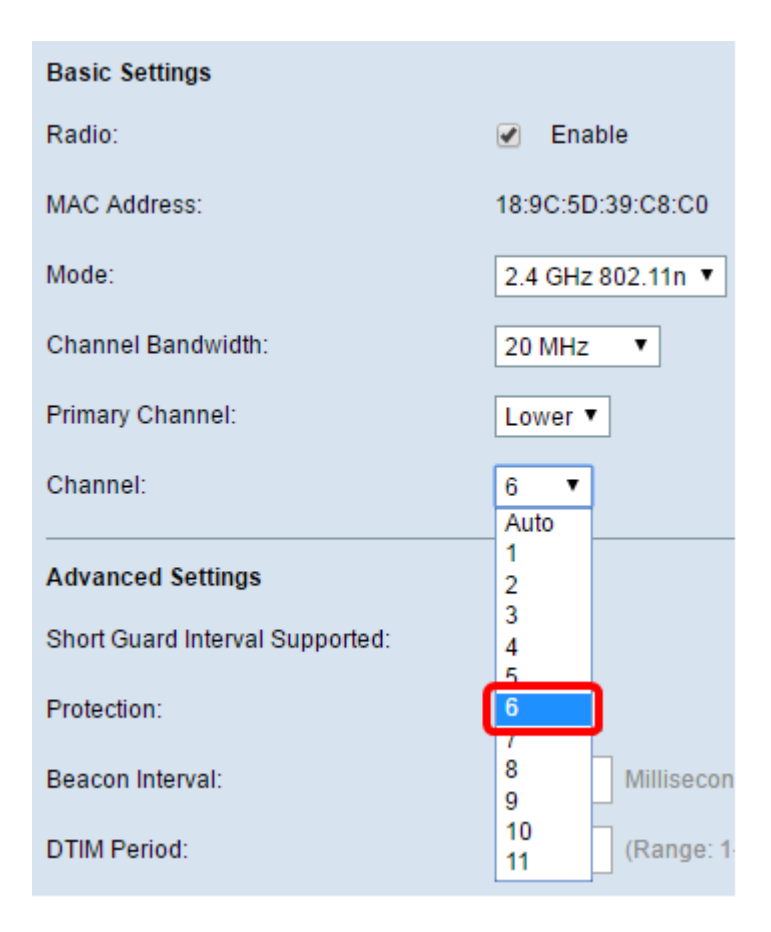

Schritt 9: Klicken Sie auf Speichern, um die Einstellungen beizubehalten.

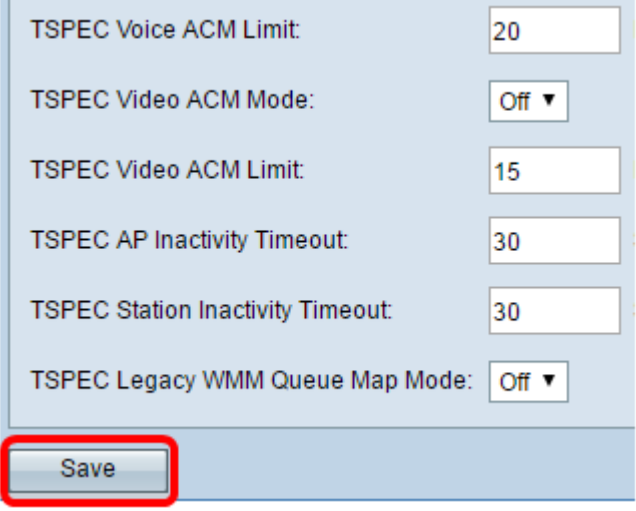

Sie sollten jetzt die grundlegenden Wireless-Einstellungen Ihres Wireless Access Points konfiguriert haben.

#### Konfigurieren Erweitert Funkeinstellungen

Schritt 1: Wählen Sie eine Option aus der Dropdown-Liste "Short Guard Interval Supported" (Kurzes Guard-Intervall unterstützt) aus. Dies ist das Intervall zwischen Symbolübertragungen. Sie verhindert Interferenzen zwischen Symbolen und zwischen Betreibern (ISI, ICI). Das kurze Guard-Intervall kann verkürzt werden, um den Durchsatz um bis zu 10 Prozent zu erhöhen. Folgende Optionen stehen zur Verfügung:

- Yes (Ja) Mit dieser Option kann der WAP bei der Kommunikation mit Clients Daten in einem Guard-Intervall von 400 Nanosekunden übertragen.
- Nein Mit dieser Option kann der WAP Daten in einem Guard-Intervall von 800 Nanosekunden übertragen.

Hinweis: In diesem Beispiel wird Yes (Ja) ausgewählt.

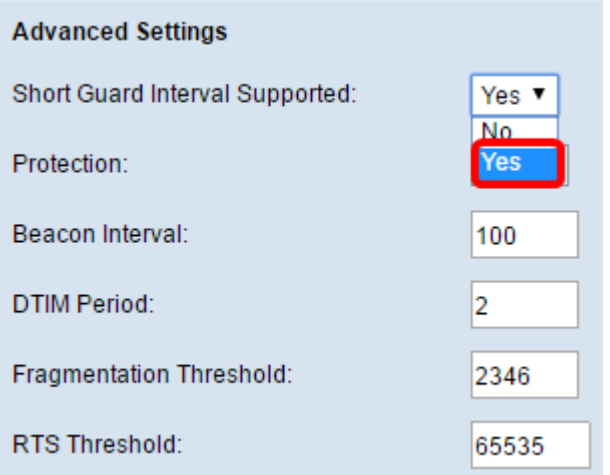

Schritt 2: Wählen Sie eine Schutzeinstellung aus der Dropdown-Liste Protection (Schutz) aus. Folgende Optionen stehen zur Verfügung:

- Auto (Automatisch): Diese Option verhindert Interferenzen, wenn sich ältere Geräte im Bereich des WAP befinden.
- Aus Diese Option deaktiviert die Funktion, sodass die Wireless-Clients anfällig für 802.11n-Interferenzen sind.

Hinweis: In diesem Beispiel wird Auto ausgewählt.

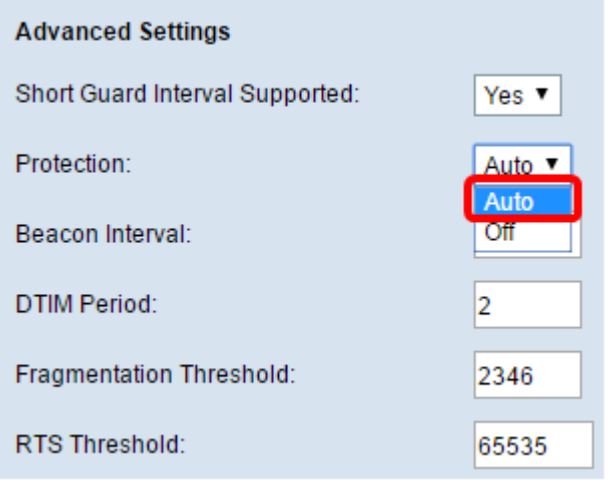

Schritt 3: Geben Sie im Feld Beacon Interval (Beacon-Intervall) das Intervall zwischen Beacon-Übertragungen ein. Beacon-Flammen werden regelmäßig übertragen, um das Vorhandensein eines Wireless-Netzwerks anzukündigen. Das Intervall wird in Millisekunden gemessen.

Hinweis: In diesem Beispiel ist das Beacon-Intervall 100.

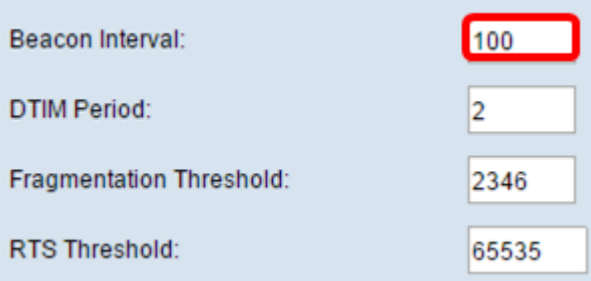

Schritt 4: Geben Sie im Feld DTIM Period (DTIM-Zeitraum) eine Zahl für 1 bis 255 für den DTIM-Zeitraum (Delivery Traffic Information Map) ein. Die DTIM-Nachricht ist ein Element, das in einigen Beacon-Frames enthalten ist. Es zeigt an, bei welchen Client-Stationen, die derzeit im Energiesparmodus schlafen, Daten auf dem WAP-Gerät gepuffert wurden, das auf die Annahme wartet. Der Wert, den Sie eingeben, gibt an, wie oft die Clients, die von diesem WAP-Gerät bedient werden, auf gepufferte Daten prüfen sollen, die noch auf dem WAP-Gerät warten, das auf die Abholung wartet.

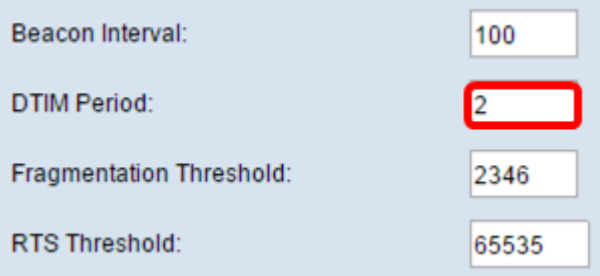

Hinweis: In diesem Beispiel wird der DTIM-Zeitraum auf 2 festgelegt.

Schritt 5: Geben Sie im Feld Fragmentierungsschwellenwert die maximale Größe von Paketen in Bytes ein, die über das Netzwerk übertragen werden können. Pakete, die größer als die maximale Größe sind, werden fragmentiert und als mehrere kleinere Pakete festgelegt. Eine Fragmentierung wird nur empfohlen, wenn Sie Funkstörungen erhalten.

Hinweis: Der Standardwert ist 2346.

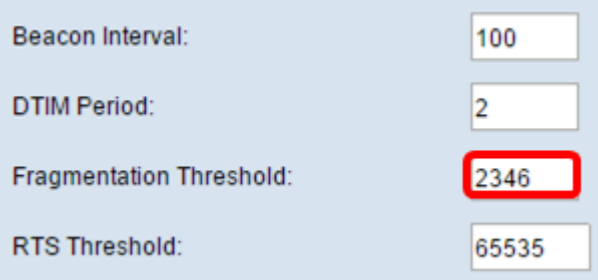

Schritt 6: Geben Sie im Feld RTS-Grenzwert den RTS-Schwellenwert (Request to Send) ein, der die Anzahl der Oktette in einer MAC Protocol Data Unit (MPDU) angibt, die kein RTC/CTS-Handshake durchgeführt wird. Ein niedriger Grenzwert sendet Pakete häufiger, die mehr Bandbreite verbrauchen.

Hinweis: Der Standardwert ist 65535.

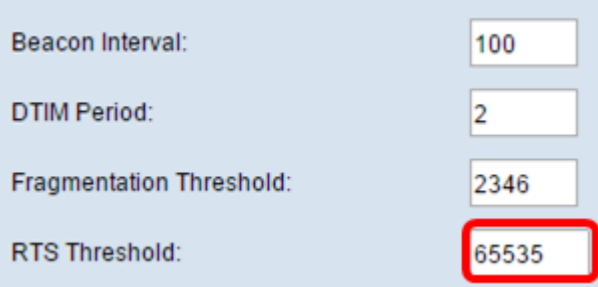

Schritt 7: Geben Sie im Feld Maximum Associated Clients (Maximale Anzahl verbundener Clients) die maximale Anzahl von Geräten ein, die zu einem bestimmten Zeitpunkt eine Verbindung zum WAP herstellen dürfen.

Hinweis: Der Standardwert ist 200.

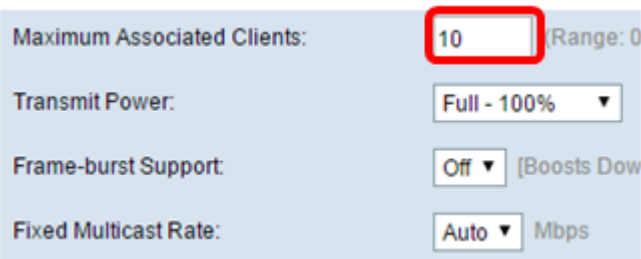

Schritt 8: Wählen Sie in der Dropdown-Liste Übertragungsleistung den Prozentwert der Übertragungsleistung aus.

Hinweis: Der Standardwert ist Full-100%.

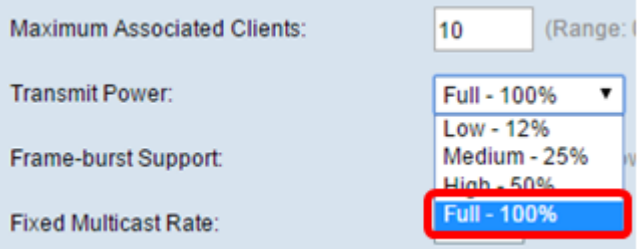

Schritt 9: Wählen Sie in der Dropdown-Liste "Frame-Burst Support" die Einstellung zur Unterstützung von Frame-Burst aus. Frame-Burst-Unterstützung wird in der Regel aktiviert, um die Funkleistung in Downstream-Richtung zu verbessern. Folgende Optionen stehen zur Verfügung:

- Aus Diese Option bedeutet, dass die Unterstützung für Frame-Burst deaktiviert ist.
- Ein Diese Option bedeutet, dass die Unterstützung für Frame-Burst aktiviert ist.

Hinweis: In diesem Beispiel wird On ausgewählt.

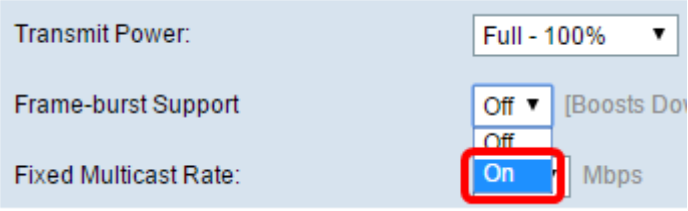

Schritt 10: Wählen Sie die Einstellung für die Übertragungsrate des Multicast-Datenverkehrs aus der Dropdown-Liste "Fixed Multicast Rate" aus. Der Standardwert ist Auto (Automatisch).

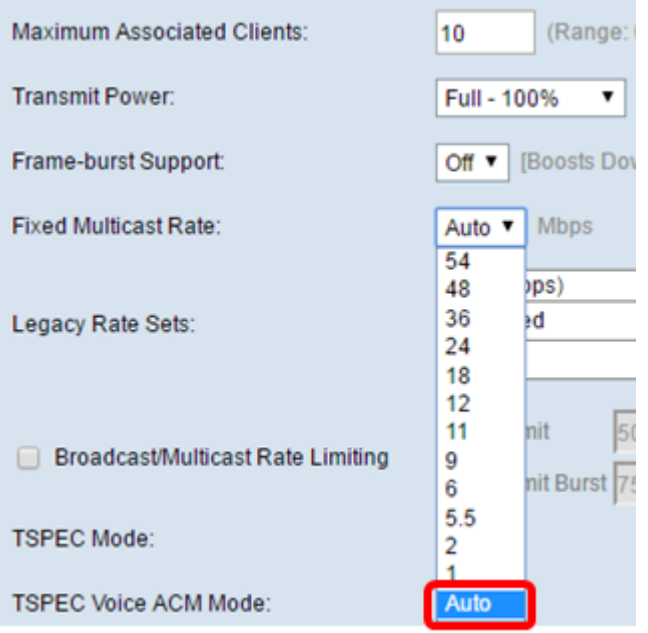

Schritt 11: Aktivieren Sie die Kontrollkästchen für die gewünschte Übertragungsrate in der Tabelle Legacy Rate Sets (Legacy-Ratensätze). Mehrere Raten können überprüft werden.

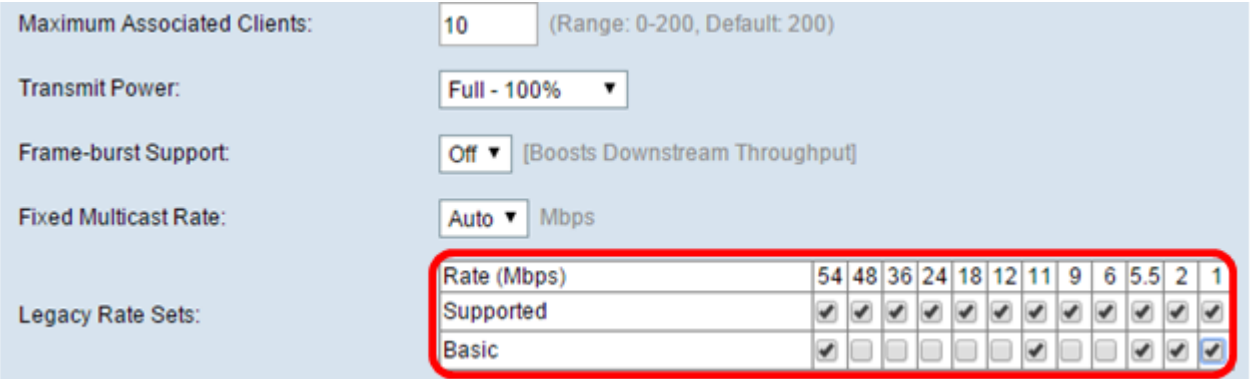

Schritt 12: (Optional) Aktivieren Sie das Kontrollkästchen Broadcast/Multicast Rate Limiting (Beschränkung der Broadcast-/Multicast-Rate), und geben Sie dann die folgenden Informationen in die Felder Rate Limit (Übertragungsratenlimit) und Rate Limit Burst (Übertragungsratenlimit) ein:

- Rate Limit (Übertragungsratenlimit) Geben Sie die Ratenbeschränkung für Multicastund Broadcast-Datenverkehr in Paketen pro Sekunde ein.
- Rate Limit Burst (Ratenbegrenzung für Burst): Geben Sie die Grenze für den Datenverkehr ein, der in Paketen pro Sekunde als Burst gesendet werden kann.

Hinweis: In diesem Beispiel ist die Rate Limit 50 und die Rate Limit Burst 75.

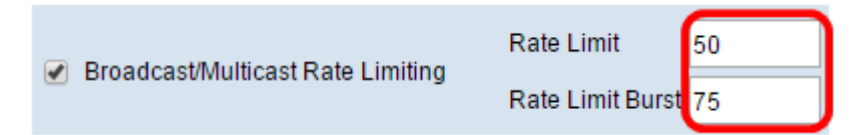

Schritt 13: Wählen Sie den TSPEC-Modus (Traffic Specification) aus der Dropdown-Liste aus. Folgende Optionen stehen zur Verfügung:

• Ein - Aktivieren Sie TSPEC auf dem WAP. TSPEC wird von einem QoS-fähigen Client gesendet und fordert eine bestimmte Menge an Netzwerkverkehr vom WAP an. Sie ist nützlich, wenn Geräte im Netzwerk QoS unterstützen.

• Aus - TSPEC ist auf dem WAP nicht aktiviert.

Hinweis: In diesem Beispiel ist der TSPEC-Modus deaktiviert.

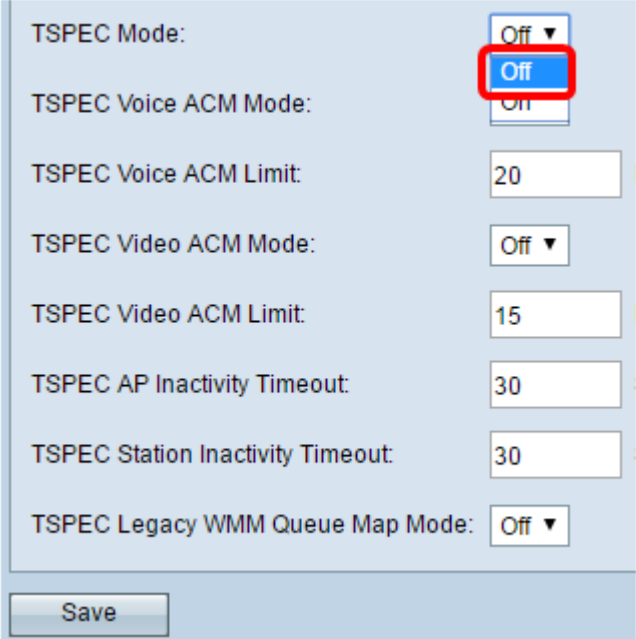

Schritt 14: Wählen Sie in der Dropdown-Liste TSPEC Voice ACM Mode einen Modus aus, der die erforderliche Zugangskontrolle (ACM) für die Sprachzugriffskategorie regelt.

- Ein Mit dieser Option kann eine Station eine TSPEC-Anfrage für Bandbreite an den WAP senden, bevor sie einen Sprachdatenverkehrsstrom senden oder empfangen kann.
- Aus Über diese Option kann eine Station Sprachdaten ohne TSPEC-Anfrage senden und empfangen.

Hinweis: In diesem Beispiel ist der TSPEC Voice ACM-Modus deaktiviert.

 $\mathcal{L} = \{ \mathcal{L} \mid \mathcal{L} \in \mathcal{L} \}$  . The contract of the contract of  $\mathcal{L}$ 

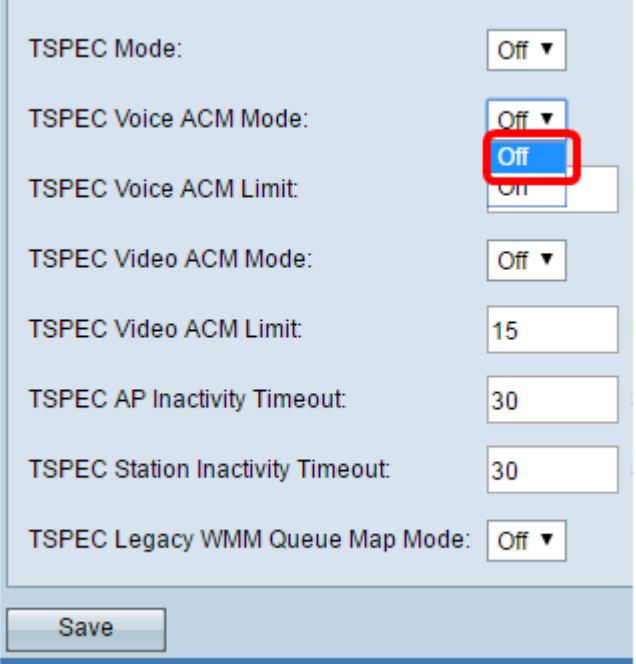

Schritt 15: Geben Sie die maximale Datenverkehrsmenge ein, die der WAP mit einer

Sprachzugangskontrolle kabellos übertragen möchte, um Zugriff auf das Feld TSPEC Voice ACM Limit (TSPEC-Sprachzugangsbeschränkung) zu erhalten.

Hinweis: In diesem Beispiel ist der TSPEC Voice ACM-Grenzwert 20.

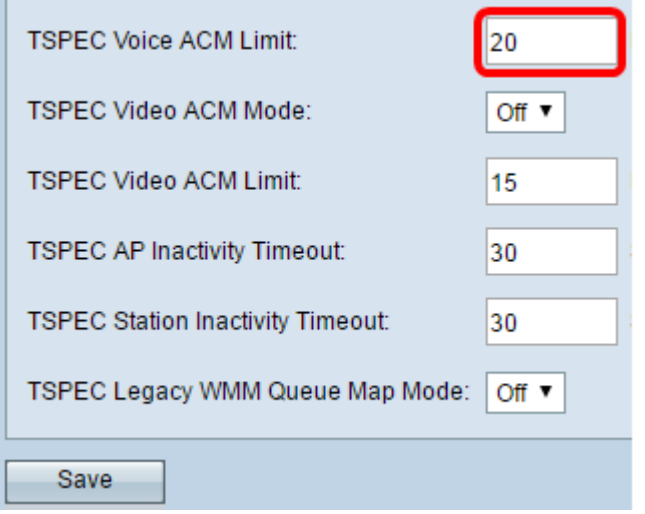

Schritt 16: Wählen Sie in der Dropdown-Liste TSPEC Voice ACM Mode einen Modus aus, der den ACM für die Kategorie Videozugriff reguliert. Folgende Optionen stehen zur Verfügung:

- On (Ein): Für diese Option muss eine Station eine TSPEC-Bandbreitenanforderung an den WAP senden, bevor dieser Videodatenverkehr senden oder empfangen kann.
- Aus Diese Option ermöglicht das Senden und Empfangen von Sprachverkehr ohne TSPEC-Anfrage.

Hinweis: In diesem Beispiel ist der TSPEC Video ACM-Modus deaktiviert.

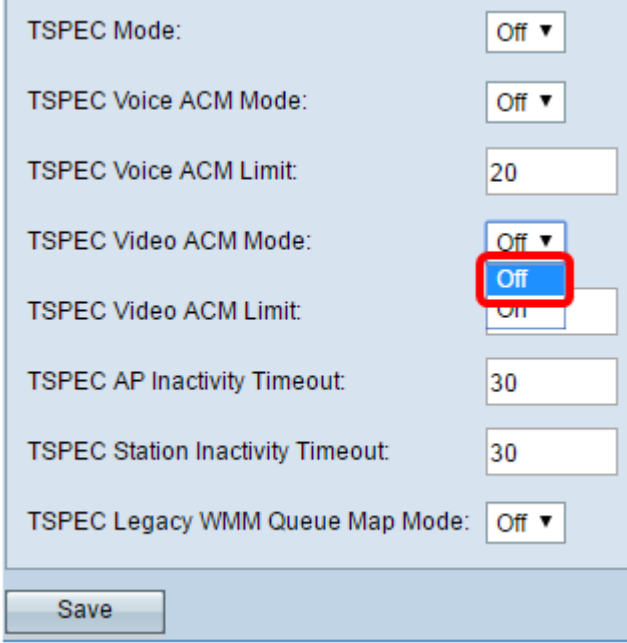

Schritt 17: Geben Sie im Feld TSPEC Video ACM Limit (TSPEC-Video-ACM-Grenzwert) die maximale Datenverkehrsmenge ein, die der WAP versucht, drahtlos mit einer Videozugangssteuerung zu übertragen, um Zugriff zu erhalten.

Hinweis: In diesem Beispiel ist der TSPEC Video ACM-Grenzwert 15.

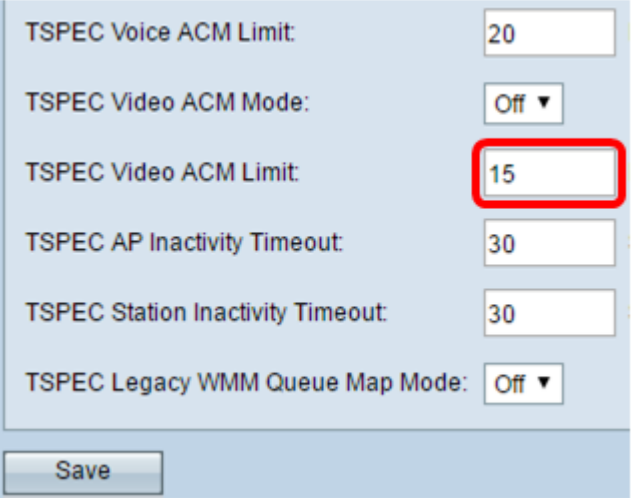

Schritt 18: Geben Sie die Zeit in Sekunden ein, die der WAP benötigt, um eine Spekulation mit Downlink-Datenverkehr als inaktiv zu erkennen, bevor der WAP ihn im Feld TSPEC AP Inactivity Timeout löscht.

Hinweis: In diesem Beispiel ist das Timeout bei Inaktivität des TSPEC-AP 30.

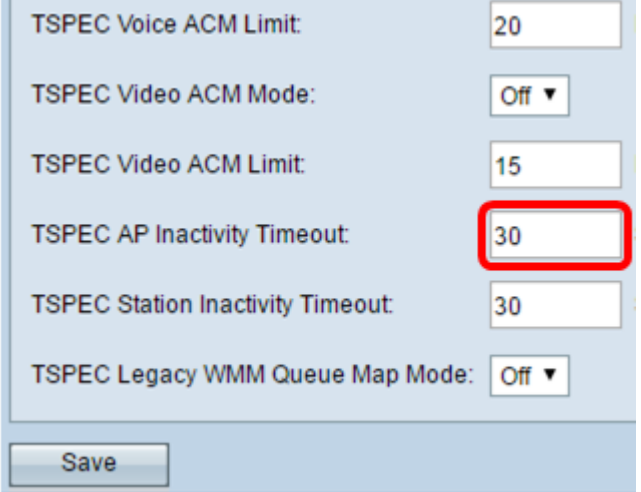

Schritt 19: Geben Sie die Zeitdauer in Sekunden ein, die der WAP benötigt, um eine Spekulation mit Uplink-Datenverkehr als inaktiv zu erkennen, bevor der WAP ihn im Feld "Inactivity Timeout" (Zeitüberschreitung bei Inaktivität der TSPEC-Station) löscht.

Hinweis: In diesem Beispiel ist das Timeout für die Inaktivität der TSPEC-Station 30.

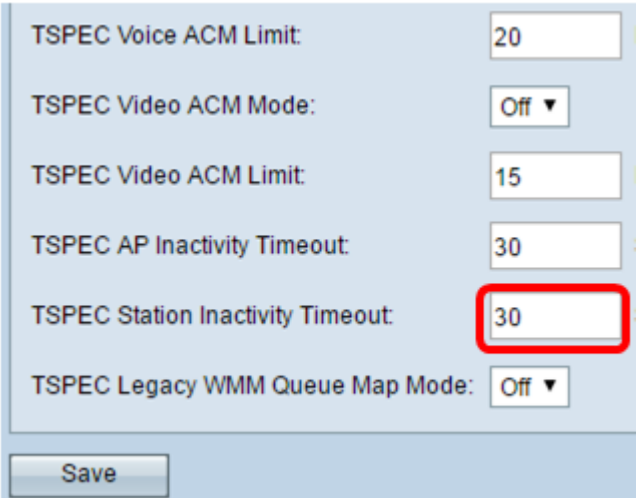

Schritt 20: Wählen Sie den gewünschten Modus aus der Dropdown-Liste "TSPEC Legacy WMM Queue Map Mode" (TSPEC Legacy WMM-Warteschlangenzuordnungsmodus) aus.

- On (Ein): Mit dieser Option kann Legacy-Datenverkehr mit Warteschlangen kombiniert werden, die als ACM fungieren.
- Aus Diese Option deaktiviert gemischten Legacy-Datenverkehr in Warteschlangen, die als ACM fungieren.

Hinweis: In diesem Beispiel ist Off ausgewählt.

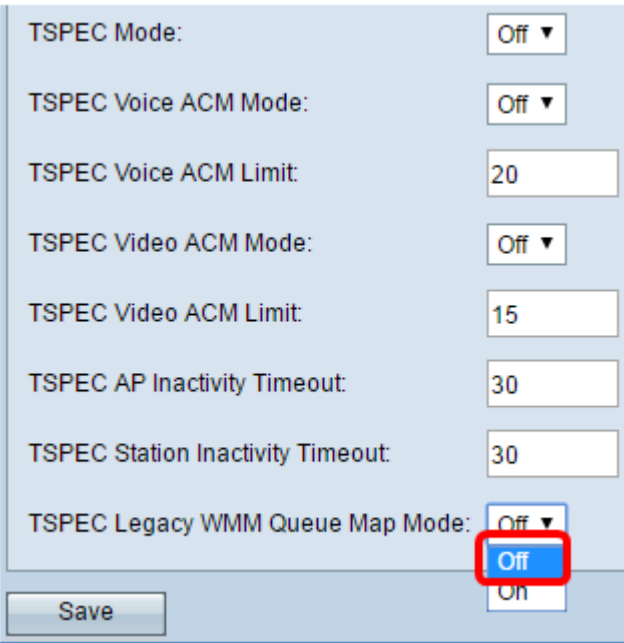

Schritt 21: Klicken Sie auf Speichern, um die Einstellungen beizubehalten.

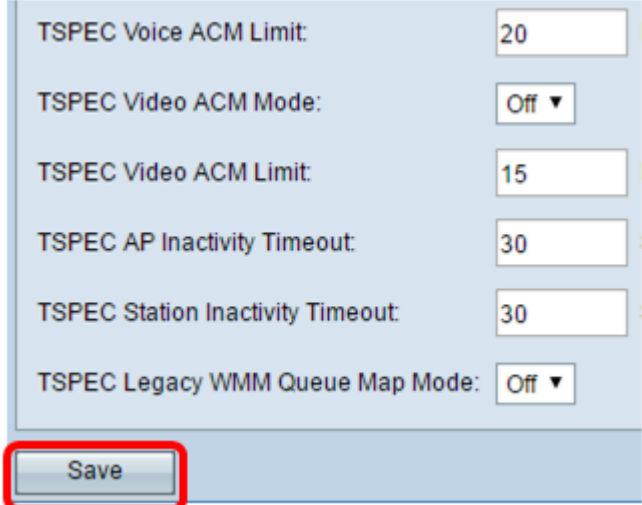

Sie sollten jetzt die erweiterten Wireless-Einstellungen Ihres Wireless Access Points konfiguriert haben.